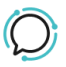

[Knowledge Base](https://help.sipcity.com.au/en-US/kb) > [Softphone & Web App](https://help.sipcity.com.au/en-US/kb/softphone-web-app-1) > [SIPcity softphone](https://help.sipcity.com.au/en-US/kb/sipcity-softphone) > [Softphone - Add a number](https://help.sipcity.com.au/en-US/kb/articles/softphone-add-a-number-1)

## Softphone - Add a number Mike Johnstone - 2024-12-21 - [SIPcity softphone](https://help.sipcity.com.au/en-US/kb/sipcity-softphone)

## **Softphone - Add a number**

You are able to add up to 4 numbers on the SIPcity App. You will be able to receive and make calls using these numbers while using the App.

Quick Guide for adding a number:

- 1. Tap Settings > Numbers.
- 2. Tap the "+" button in the upper right corner.
- 3. Fill in your number.
- 4. Fill in your password.
- 5. Tap Ok.

Note: The number you chose to log in is the default number on your App.

In case you no longer need additional numbers on your App, you are also allowed to remove the number.

Quick Guide for removing a number:

- 1. Tap Settings > Numbers.
- 2. Tap on the number you chose to be removed.
- 3. At the bottom of the page, tap on Remove number.

Learn more about how to switch between numbers to make a call and How to change your default number.

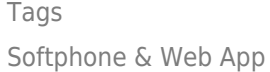